## **ECMPS Client Tool Installation Guide**

**Version: 2024 Q1 Release March 13, 2024**

**Before Installing:** You must have at least [Microsoft .Net 4.8 Framework](https://dotnet.microsoft.com/en-us/download/dotnet-framework/net48) installed on your computer. Refer to the [ECMPS Support website](https://ecmps.camdsupport.com/) for details.

**Installation Step 1:** On the ECMPS Support Website, navigate to the Software Downloads section and determine the type of configuration that you would like to install—stand-alone or shared database, and 32-bit or 64-bit Operating System. Follow the instructions on the web page to download the installation you have chosen.

The following icon will be placed in the chosen download destination. Double-click the icon to start the installation process.

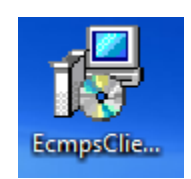

### **Note: Security Warnings**

During installation, you may be prompted to allow the program to execute. Click the Allow button if presented with a User Account Control screen:

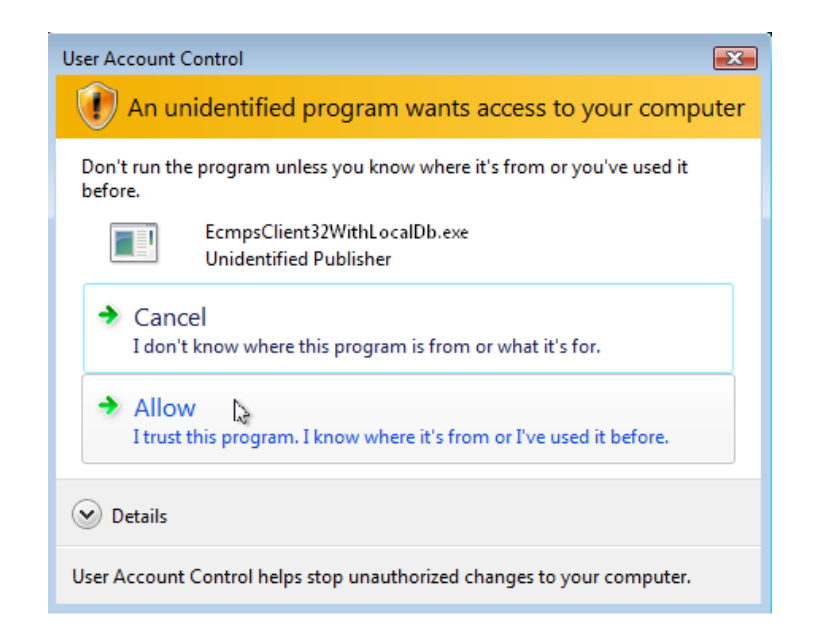

**Installation Step 2:** Click the Install button.

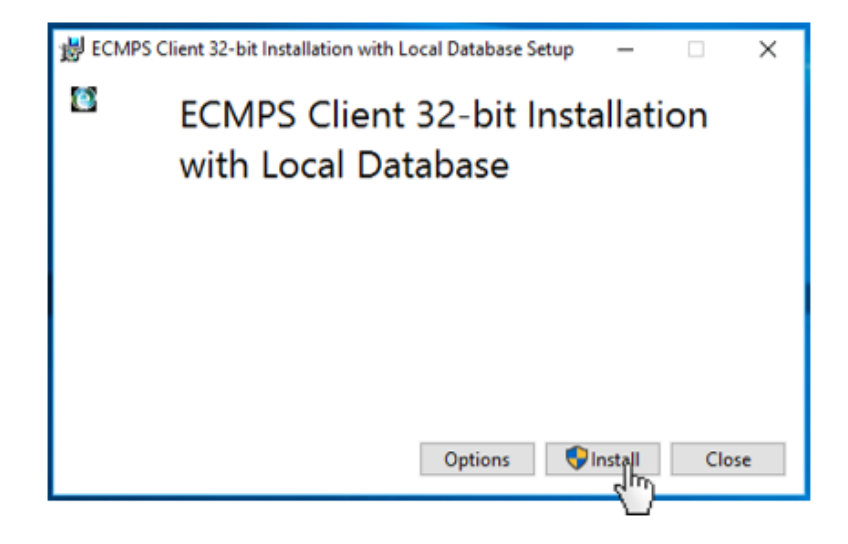

NOTE: The Client Tool will be installed to C:\Program Files\ECMPS by default. If you wish to change the location, click the Options button.

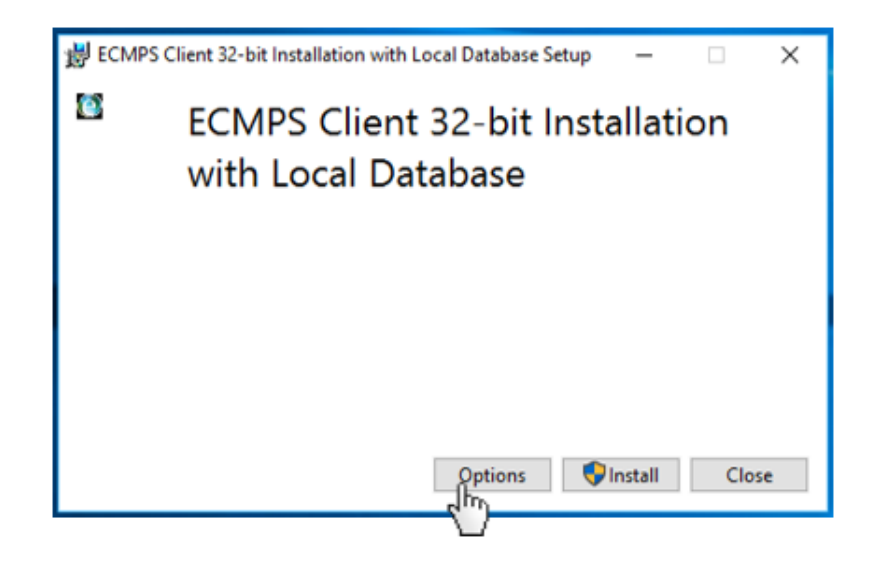

Then, browse to your desired location.

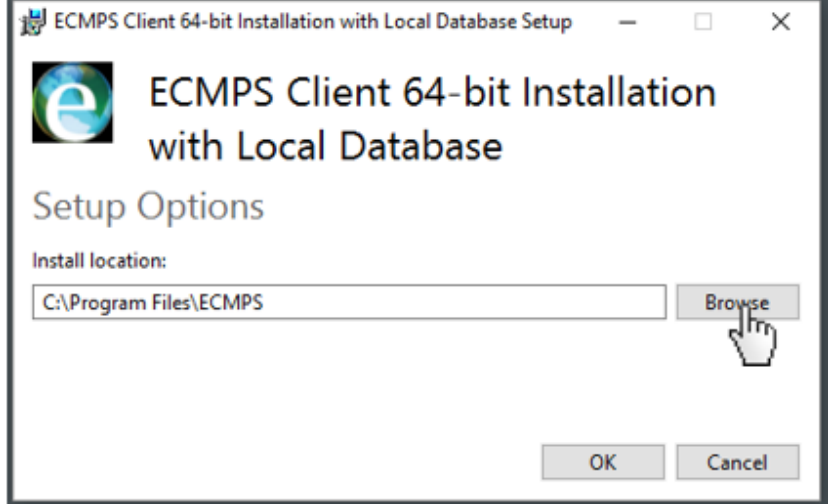

The Client Tool will begin installation of software prerequisites. If you are installing on a 64-bit Operating System, the SQL Server Express and SQLXML4 installs will reference the 64-bit versions. You will see the following screens but will NOT be required to take any action until you get to the screen with the Close button (see Installation Step 3). These steps may take up to 20 minutes or longer depending on your machine's speed.

## **Series of Screens You Will See during ECMPS Prerequisites Installation**

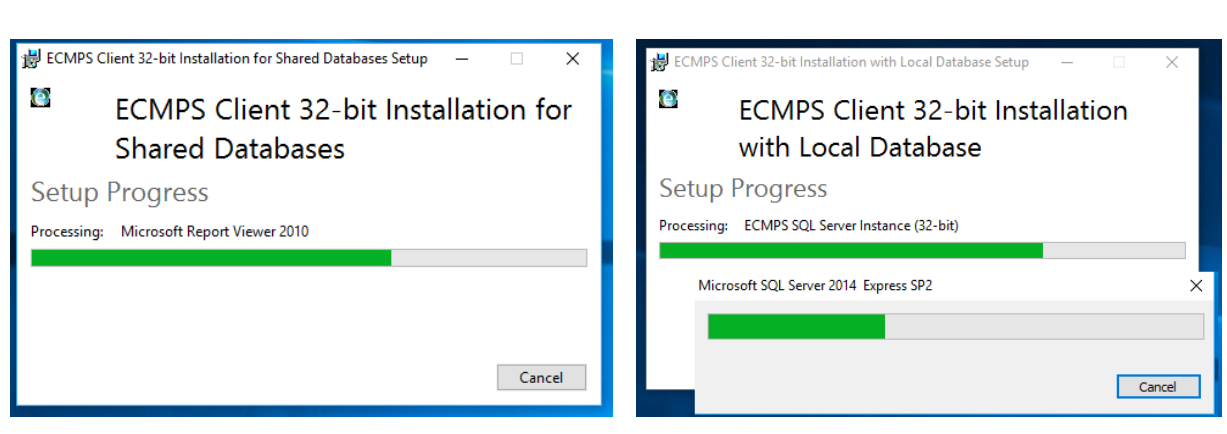

## **Microsoft Report Viewer Installation SQL Server Setup**

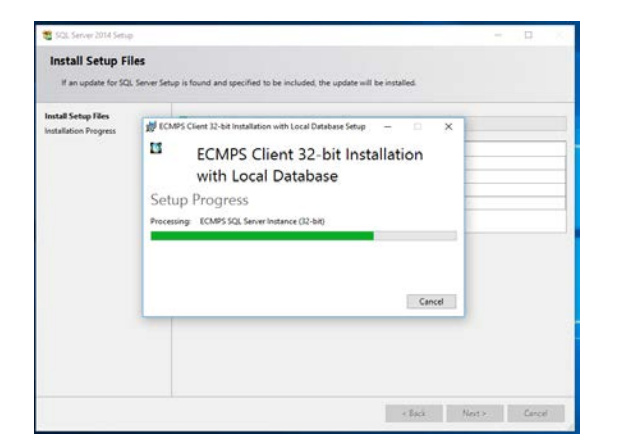

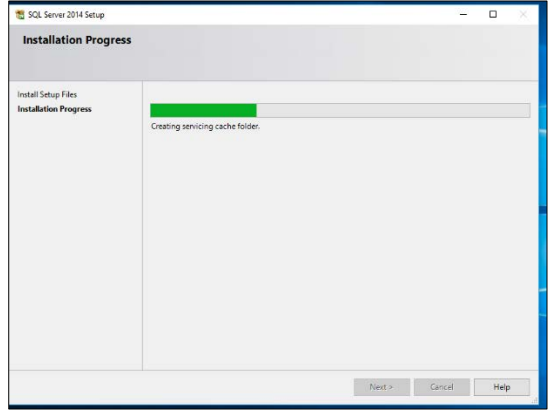

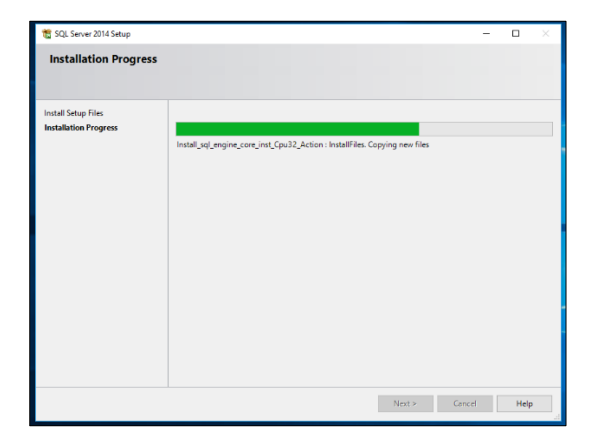

### **SQL Server Setup SQLXML4 Installation**

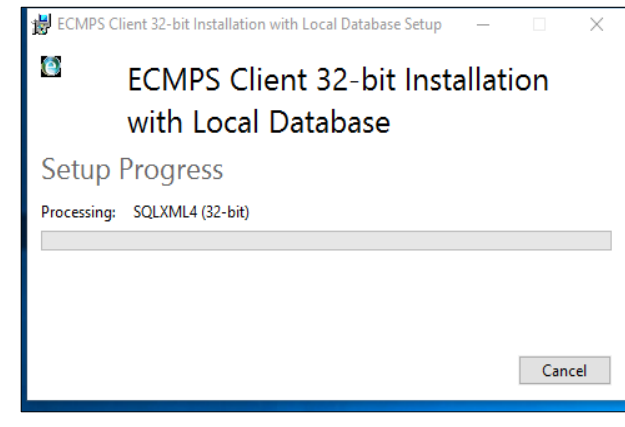

### **SQL Server Setup SQL Server Setup**

## **Setup of ECMPS databases**

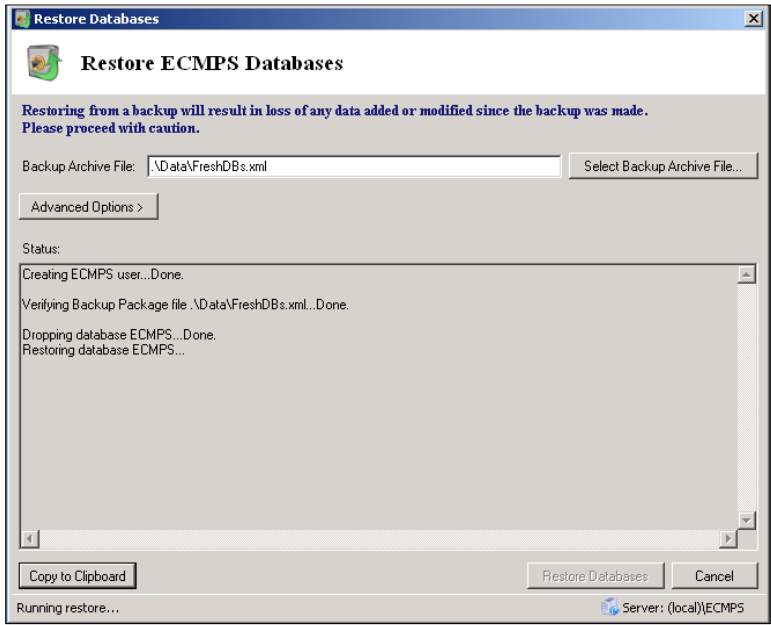

## **Installation Step 3:**

The Installation Successfully Completed message will appear.

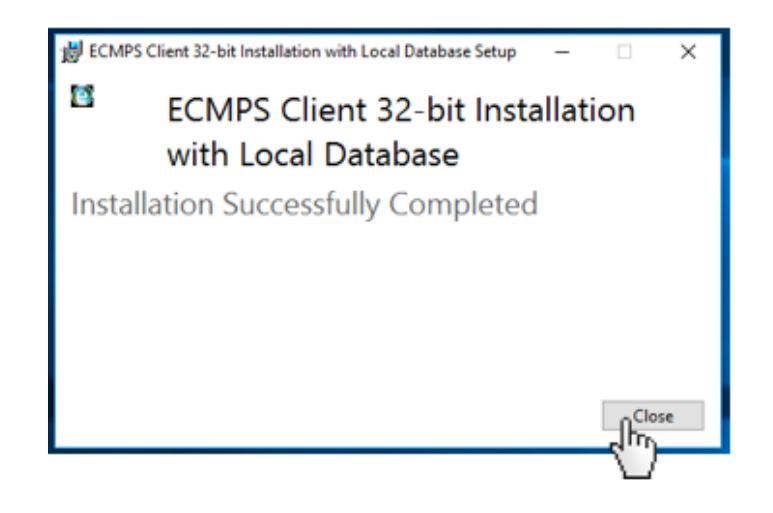

Close the message and open the ECMPS Client Tool by double clicking the icon placed on your desktop.

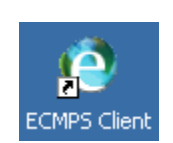

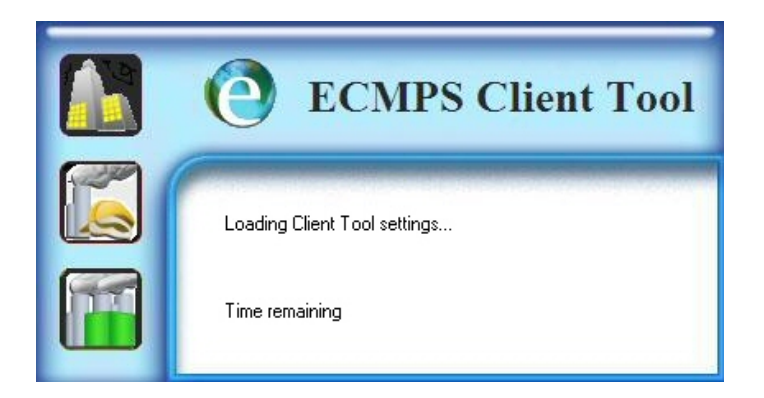

You will see the following ECMPS Client Tool Welcome Screen, indicating you have successfully installed the Client Tool.

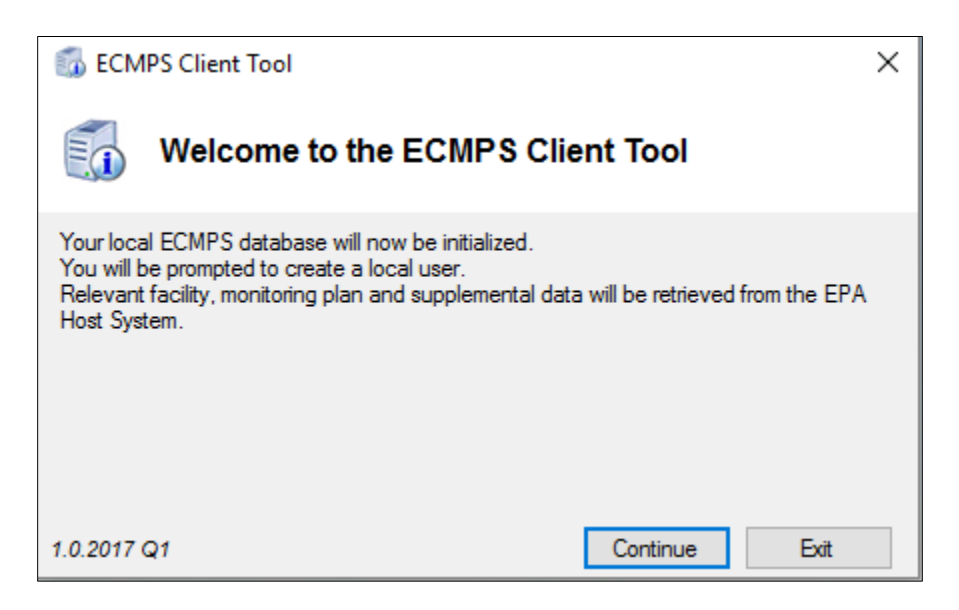

To initialize the ECMPS Client Tool, follow these steps:

**DECMPS Client Tool**  $\times$ Welcome to the ECMPS Client Tool Your local ECMPS database will now be initialized. You will be prompted to create a local user. Relevant facility, monitoring plan and supplemental data will be retrieved from the EPA Host System. 1.0.2017 Q1 Continue Exit ih

**Login Step 1:** On the ECMPS Client Tool Welcome Screen, click the Continue button.

**Login Step 2:** Create a new user profile and click the OK button.

If you do not have a CBS username and password, please contact CAMD at [AskCAMD@epa.gov](mailto:AskCAMD@epa.gov) for assistance.

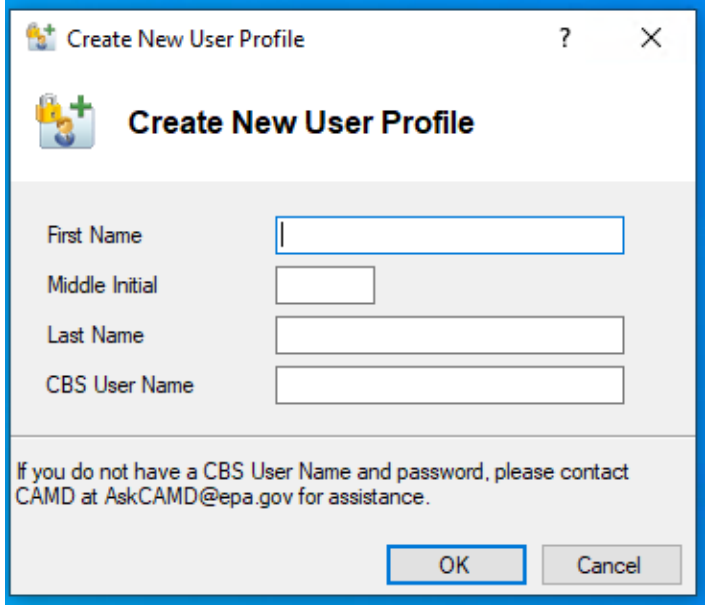

**Login Step 3:** Enter your password and click the Login button.

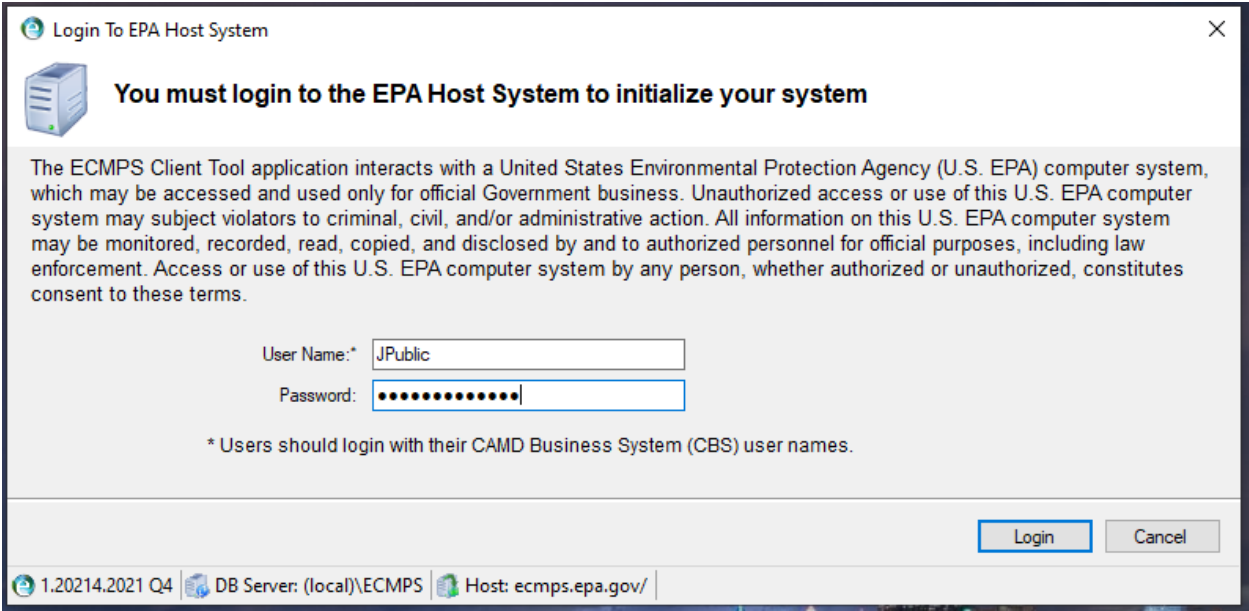

You will see the following screen. This screen displays status information on the login and synchronization processes, which may take several minutes to complete but will NOT require any action.

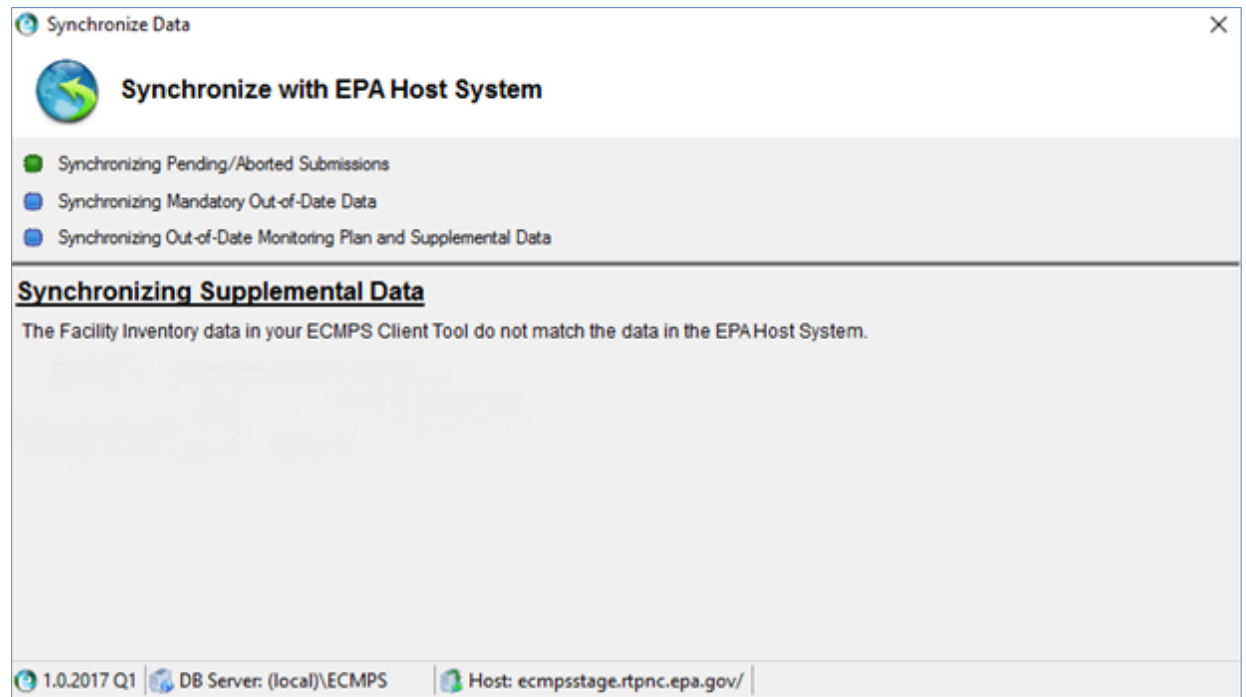

The ECMPS Client Tool home screen will display. You will now be logged into the Client Tool.

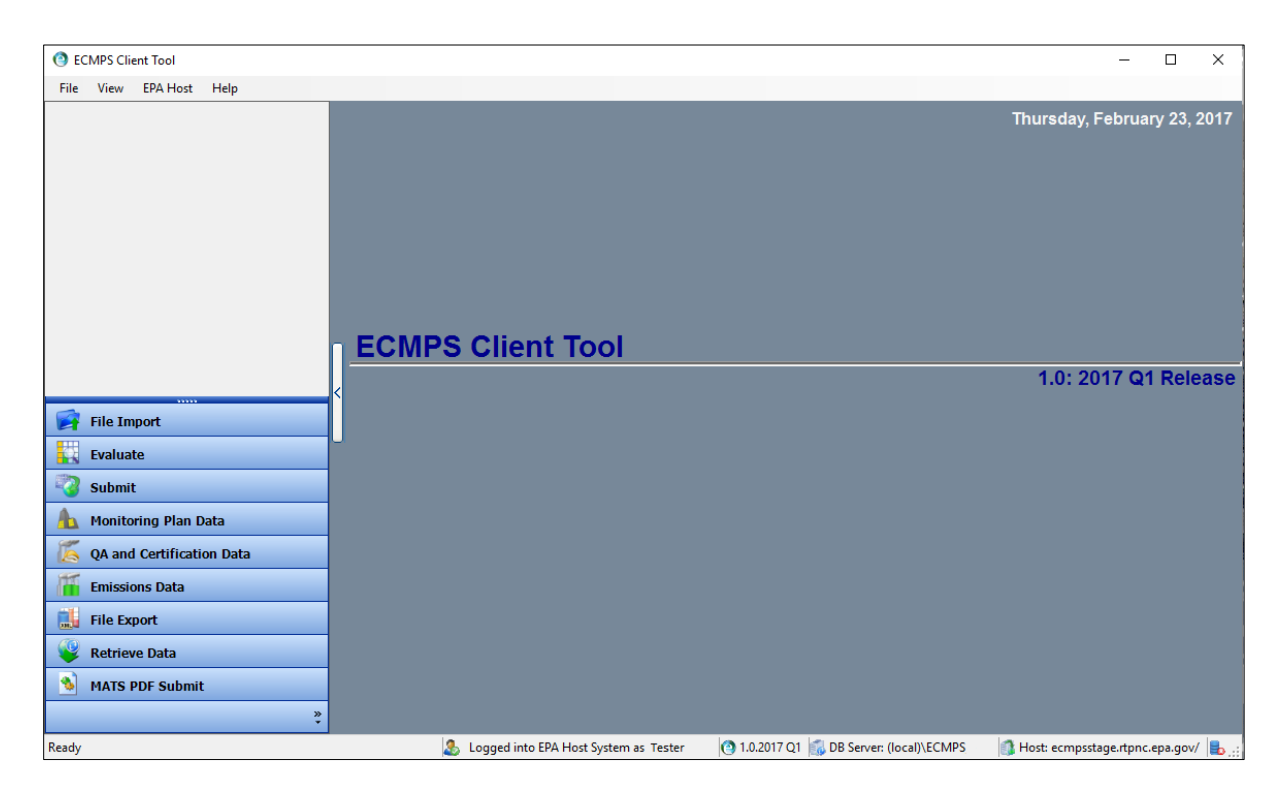

**Installation Step 4:** In your Web browser, navigate to the [ECMPS Support website.](https://ecmps.camdsupport.com/)

Resources you will find on the ECMPS Support website include:

- Release Notes
- FAQs
- Tutorials, including the "ECMPS Quick Start Guide"
- ECMPS News
- Reporting documentation
- Known Issues
- Requested Enhancements
- Client Tool Help file
- System Requirements
- Technical Support Contact Information

## **Login Troubleshooting:**

## **Invalid Username and Password**

If you are unable to login to the EPA Host because of an invalid username or password, check the EPA Host availability by clicking on the link in the error message that will appear.

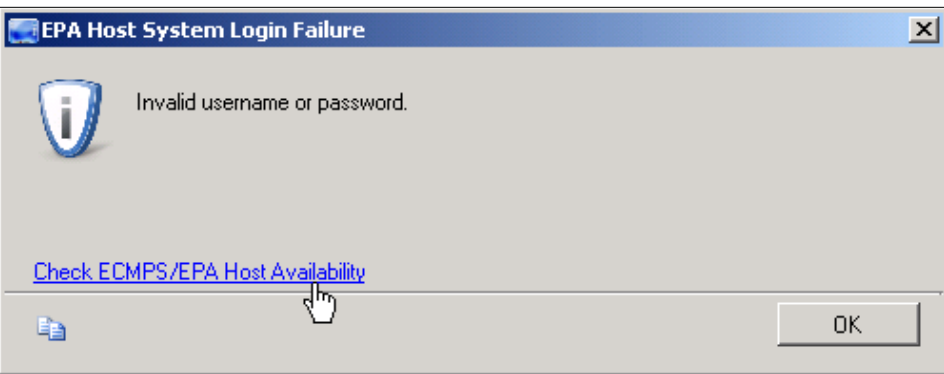

The Check ECMPS/EPA Host Availability link takes the user to the ECMPS EPA Host System Status page. This page lists any known outages.

Username and password questions should be directed to CAMD at [AskCAMD@epa.gov.](mailto:AskCAMD@epa.gov)

# **CROMERR Subscriber Agreement**

If you have not submitted a CROMERR subscriber agreement form, click the link in the message that will appear.

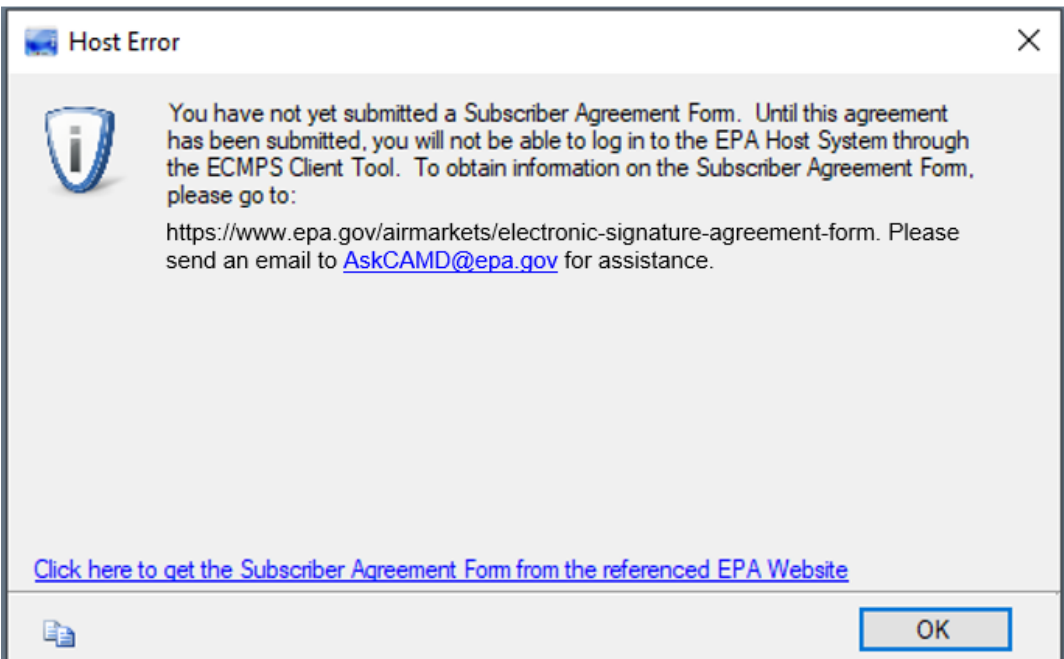